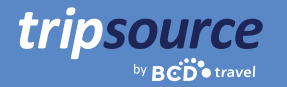

# Bessere Geschäftsreisen mit TripSource.

TripSource® verbessert Geschäftsreisen durch personalisierte Erfahrungen, sinnvolle Interaktionen und Transaktionen, die Zeit und Geld sparen.

Das neue Desktop-Erlebnis bietet Reisenden und Reiseveranstaltern ein unvergleichliches Inventar zu den besten Preisen und Tarifen, eine intuitive Navigation und verbesserte Selbstbedienungsfunktionen, die den Nutzern mehr Möglichkeiten bieten.

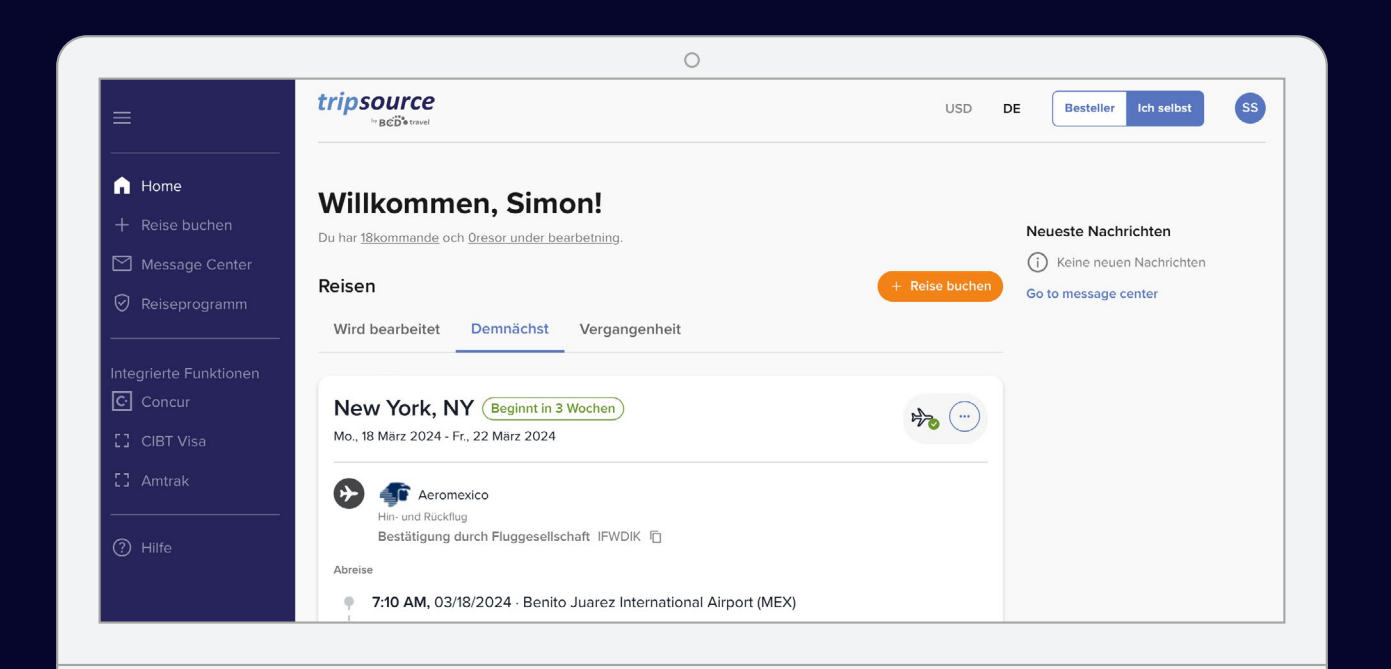

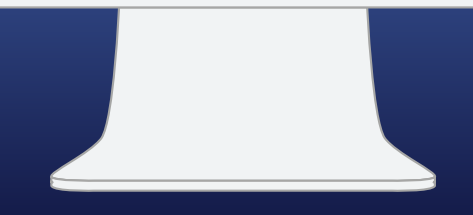

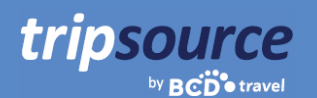

### **Der Start ist ganz leicht.**

### Erstellen Sie Ihr TripSource-Konto in fünf einfachen Schritten.

- 1. Geben Sie Ihre **Unternehmens-E-Mail-Adresse** ein.
- 2. Erstellen Sie ein Passwort.
- 3. Lesen Sie die Nutzungsbedingungen und die Datenschutzrichtlinie und stimmen Sie ihnen zu.
- 4. Klicken Sie auf "Anmelden (Sign Up)".
- 5. Klicken Sie auf den Bestätigungslink in der E-Mail, die an die registrierte E-Mail-Adresse gesendet wurde und los geht's!

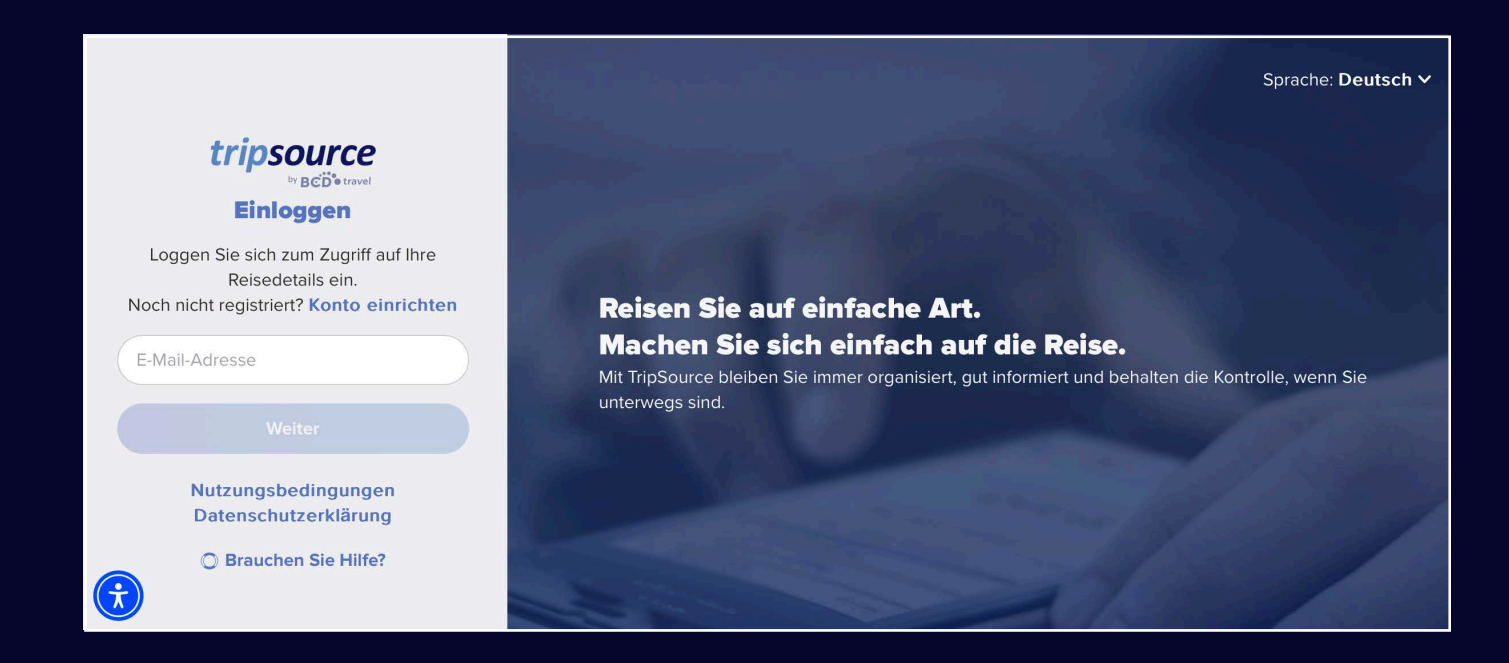

*Einige Unternehmen bieten Single Sign-On (SSO) direkt in TripSource an, sodass kein Passwort mehr erforderlich ist. Erkundigen Sie sich bei Ihrem Travel Team.*

**Probleme bei der Registrierung?** Besuchen Sie unsere Support-Seite.

**Haben Sie Fragen?** Besuchen Sie unsere FAQ-Seite.

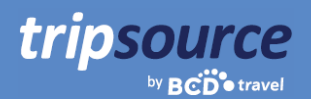

# **Sie sind jetzt bei TripSource registriert.**

Holen Sie das Beste aus Ihrem TripSource-Erlebnis heraus.

#### **Personalisieren**

Verwalten Sie Präferenzen und Reisedetails, um das Erlebnis individuell zu gestalten.\*

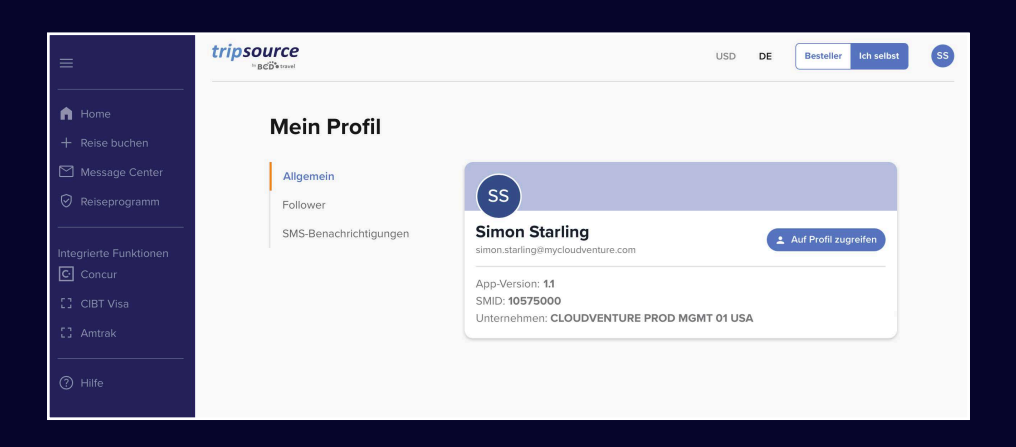

### **Interagieren**

Bleiben Sie während der gesamten Reise informiert und vernetzt.

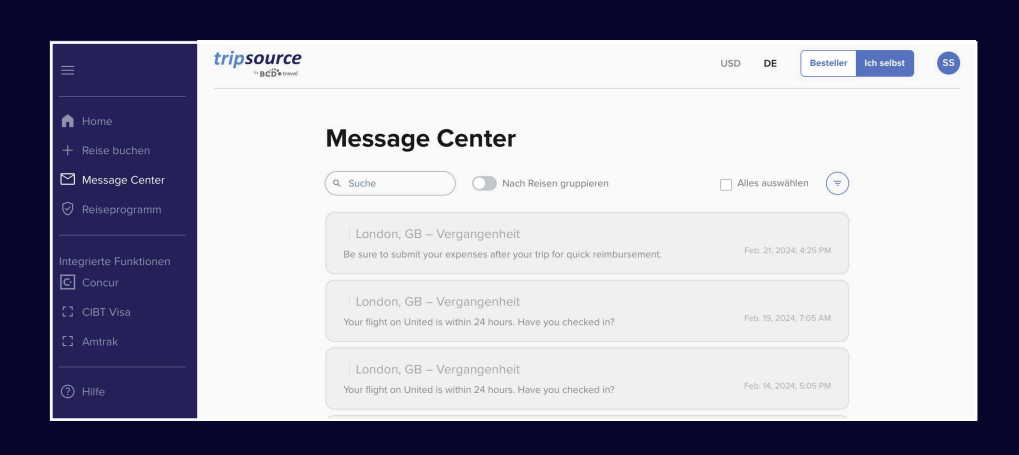

#### **Geschä e machen**

Buchen Sie† richtlinienkonform zu den besten Raten und Tarifen.

*\*Muss TripSource Profile Manager (TSPM) als primäres Profilverwaltungswerkzeug verwenden.*

*†Nur in ausgewählten Märkten und für Reisende von teilnehmenden Unternehmen verfügbar.*

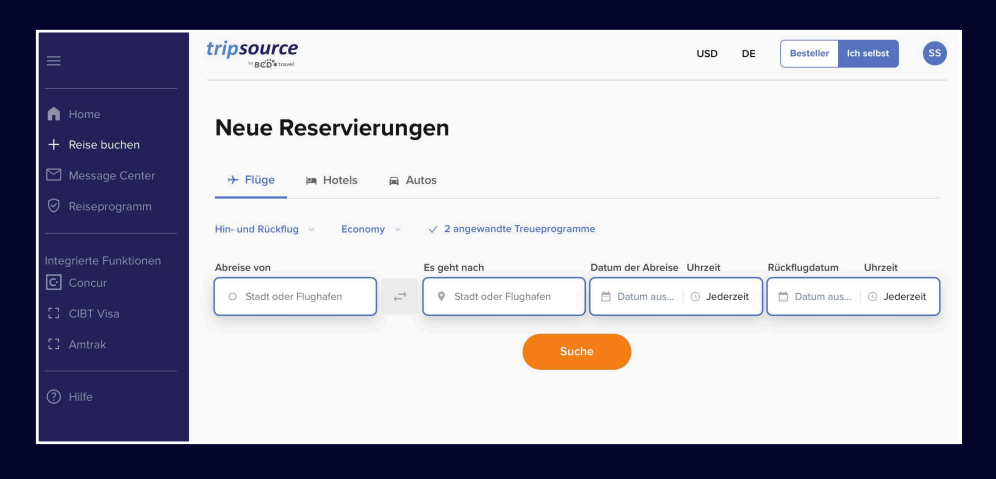

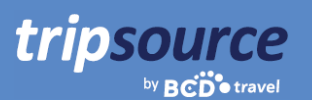

# **Alle Reisen auf einen Blick auf der neuen Homepage.**

Sie sind jetzt bei TripSource registriert und können buchen! Sobald Sie Ihre erste Reise gebucht haben, haben Sie sofort Zugriff auf alle Reisedetails. Melden Sie sich einfach an, um eine Zusammenfassung der Reise auf der Startseite anzuzeigen.

### **Ihre Reisen ansehen**

Wählen Sie zwischen "Wird bearbeitet", "Demnächst" und "Vergangene Reisen". Klicken Sie auf eine bestimmte Reise, um eine Übersicht über alle Details zu erhalten.

### **Fehlende Segmente hinzufügen**

Klicken Sie auf das Drei-Punkte-Symbol auf einer Reisekarte, um fehlende Abschnitte einfach hinzuzufügen.

### **Informationen u Ihrer Reise teilen**

Teilen Sie Ihre Reisen mit anderen, um sie über neue Entwicklungen und Änderungen Ihrer Reise auf dem Laufenden zu halten. Klicken Sie einfach auf das Drei-Punkte-Symbol auf einer Reisekarte und wählen Sie **Reise teilen**.

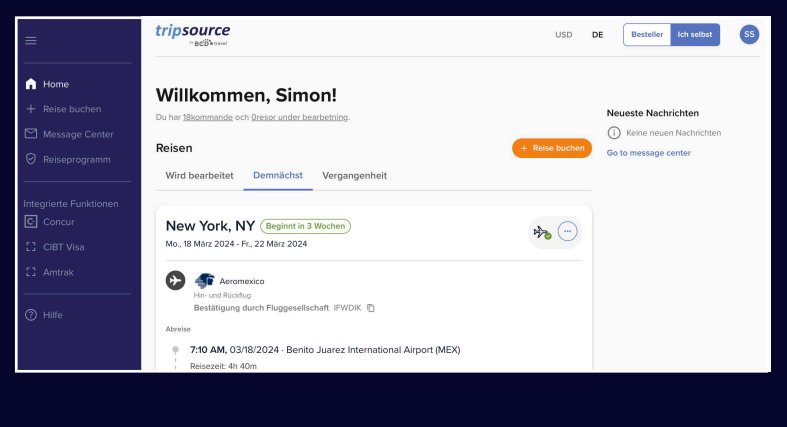

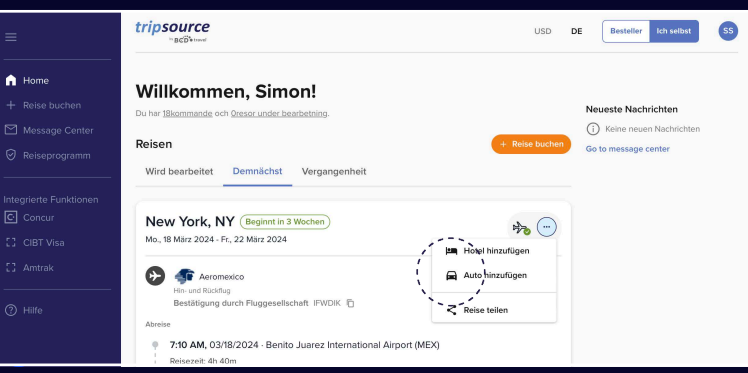

### **Segment stornieren**

Klicken Sie auf die Reisekarte des Segments, das Sie stornieren möchten. Wählen Sie in der erweiterten Ansicht unter **Hotel verwalten oder Mietwagen verwalten** die Option **Abbrechen**.

#### **Reiserechnungen herunterladen\***

Wählen Sie eine vergangene Reise aus, klicken Sie auf die Reisekarte, und in der erweiterten Ansicht sehen Sie oben rechts auf dem Bildschirm den Eintrag **Rechnung**. Wenn Sie auf **Rechnung** klicken, wird diese automatisch auf Ihren Computer heruntergeladen.

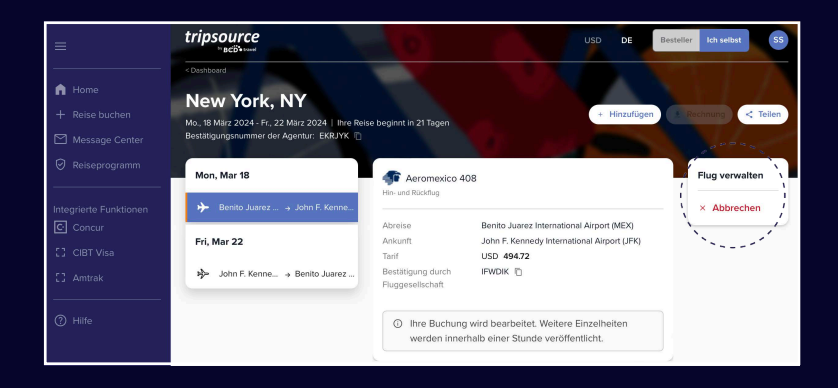

*\*Diese Funktion ist derzeit nur in Nordamerika verfügbar.*

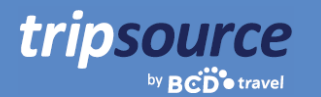

### **Neueste Nachrichten anzeigen**

Die neuesten Nachrichten werden auf der Startseite angezeigt, damit Sie immer auf dem Laufenden sind.

### **Sprache und Währung auswählen**

Wählen Sie schnell Ihre Sprache und Währung, indem Sie auf das Dropdown-Menü oben auf der Seite klicken.

### **In den Besteller-Modus wechseln**

Sie sind Reisebesteller? Hier erhalten Sie weitere Informationen zu den ersten Schritten!

### **Speichern Sie Ihre Profili formationen und Präferenzen**

Klicken Sie oben rechts auf Ihre Initialen und wählen Sie **Mein Profi** .

Klicken Sie dann auf **Profil aufru en**, um die Profildetails und -einstellungen zu bearbeiten, einschließlich sicherer Zahlungsdetails, Informationen zu Treueprogrammen und mehr.

### **USD** DF **Besteller** Ich selbst ss<sup>1</sup> Neueste Nachrichten (i) Keine neuen Nachrichten + Reise bucher Go to message center enheit  $\begin{picture}(120,15) \put(0,0){\vector(1,0){10}} \put(15,0){\vector(1,0){10}} \put(15,0){\vector(1,0){10}} \put(15,0){\vector(1,0){10}} \put(15,0){\vector(1,0){10}} \put(15,0){\vector(1,0){10}} \put(15,0){\vector(1,0){10}} \put(15,0){\vector(1,0){10}} \put(15,0){\vector(1,0){10}} \put(15,0){\vector(1,0){10}} \put(15,0){\vector(1,0){10}} \put(15,0){\vector($

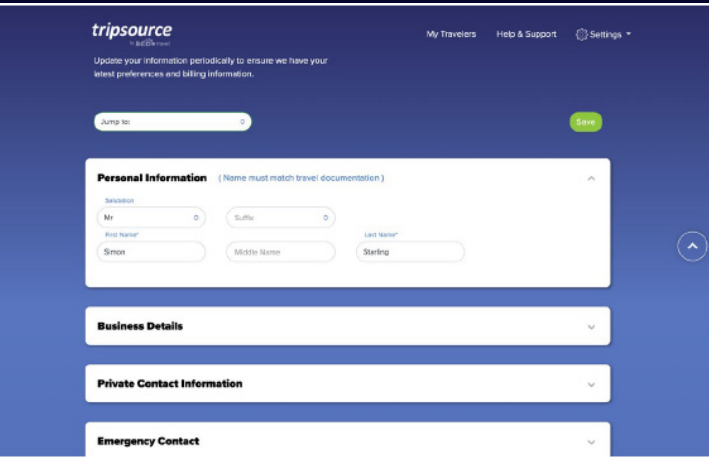

#### **Lesen Sie die neuesten Reisenachrichten**

Blättern Sie auf der Startseite nach unten, um die Schlagzeilen zu sehen, darunter Reisenachrichten, Profi-Tipps und interessante Fakten.

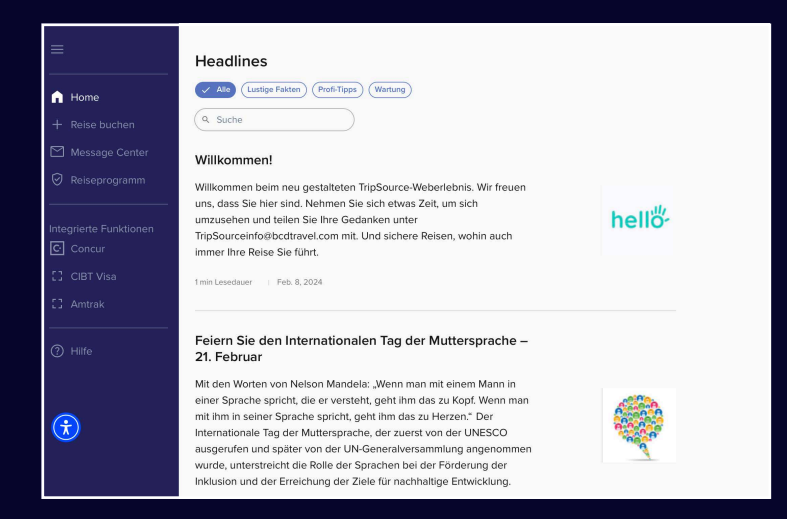

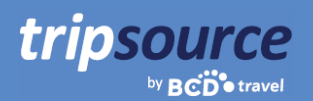

### **Auf die Plätze, fertig, eine neue Reise buchen.**

In nur wenigen Minuten können Sie einen Flug auswählen, ein Zimmer in Ihrem Lieblingshotel reservieren oder einen Mietwagen buchen.

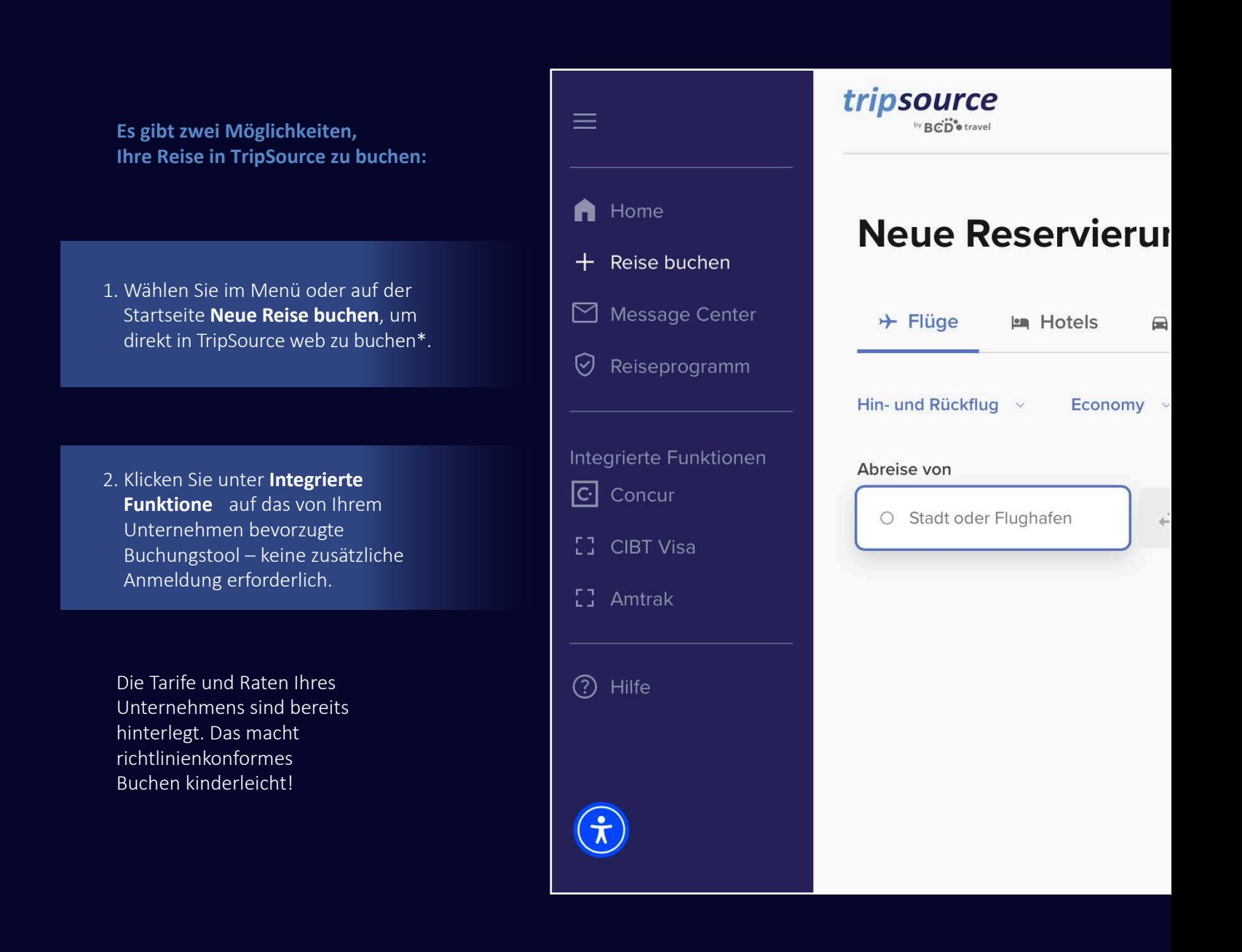

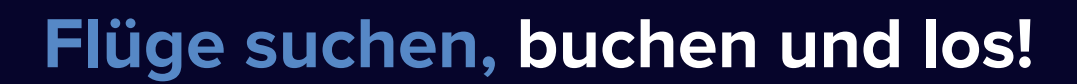

Um **einen Flug** zu Ihrer Reise **hinzuzufügen**, klicken Sie auf **Neue Reise buchen** und wählen Sie **Flüge**.

Wählen Sie nur Hinflug, Hin- und Rückflug oder mehrere Städte.

Wählen Sie zwischen Economy, Premium Economy, Business und Erster Klasse.

tripsource

Sie können **Treueprogramme** aufrufen und hinzufügen.

Geben Sie Abreiseort (Stadt oder Flughafen), Zielort (Stadt oder Flughafen), Datum und Uhrzeit der Abreise sowie Datum und Uhrzeit der Rückreise ein.

Klicken Sie auf **Suchen**. Ihre Ergebnisse einschließlich Airline, Flugzeiten und Preis werden angezeigt. Klicken Sie auf den Pfeil nach unten auf der rechten Seite, um zusätzliche Informationen anzuzeigen, einschließlich CO<sub>2</sub>-Emissionen, Reisezeit, Kabinenklasse, Mahlzeiten und mehr.

Lassen Sie sich alle **ungenutzten Flugguthaben\*** anzeigen, einschließlich der Fluggesellschaft, des Wertes und des Ablaufdatums.

**Wählen Sie Ihren Flug aus**, einschließlich der gewünschten Hin- und Rückflüge.

Falls angeboten, prüfen Sie die **Markentarife**, um zu sehen, welche zusätzlichen Annehmlichkeiten in den Tarifoptionen enthalten sind.

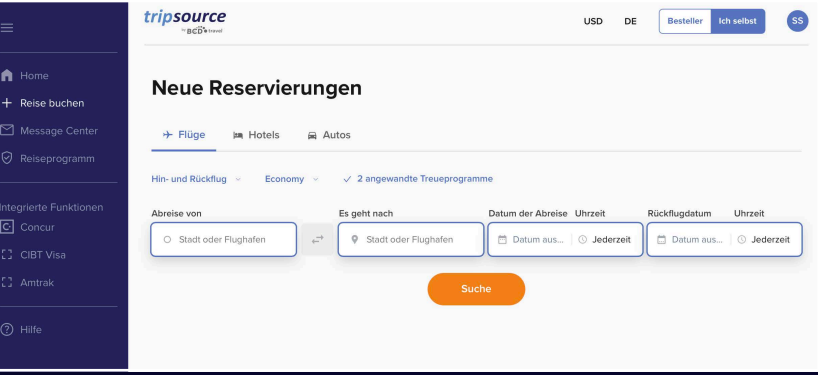

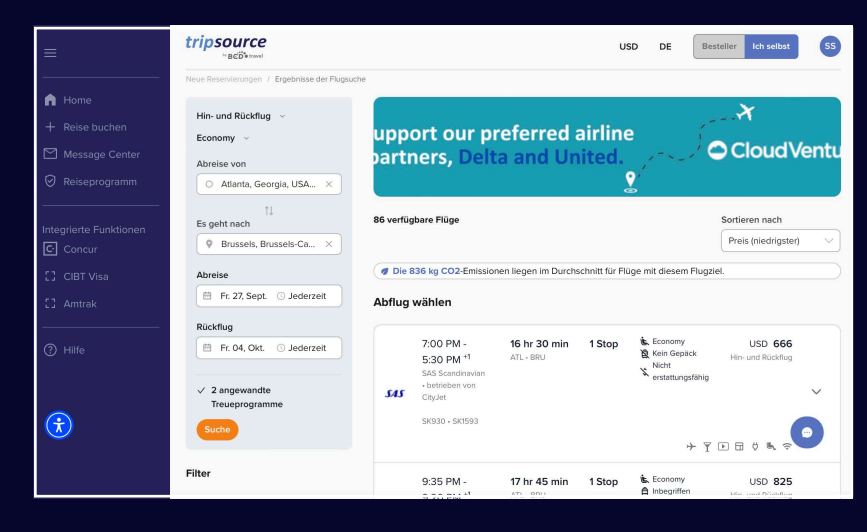

Sobald Sie Ihre Flüge ausgewählt haben, werden Sie zur **Check-out-Seite** weitergeleitet.

Überprüfen Sie Ihre Buchungsdetails und Reiseinformationen, wählen Sie die Zahlungsmethode aus, füllen Sie alle erforderlichen Unternehmensdaten aus, fügen Sie Mahlzeiten hinzu, wählen Sie einen Sitzplatz, fügen Sie Reisedokumente hinzu und klicken Sie auf **Buchung abschließen**.

Sie sehen die **Details zur Reservierung**, einschließlich der Bestätigungsnummer. Diese Buchung wird automatisch zu Ihrer Reise hinzugefügt.

*\*Diese Funktion ist derzeit nur in Nordamerika verfügbar.*

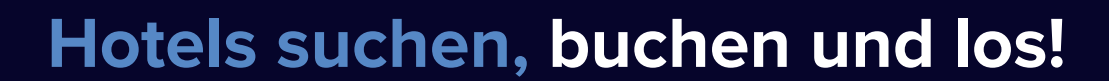

Um **ein Hotel** zu Ihrer Reise **hinzuzufügen**, klicken Sie auf **Neue Reise buchen** und wählen Sie **Hotels.**

**Suchen Sie** nach Stadt, Flughafen, Hotel oder Adresse oder nach der Entfernung zu Ihrem Ziel.

Fügen Sie das An- und Abreisedatum sowie die Anzahl der Reisenden pro Zimmer hinzu.

Tippen Sie auf **Suchen**, woraufhin Ihre Ergebnisse angezeigt werden.

tripsource

by **BCD** travel

**Die von meinem Unternehmen bevorzugten**  Hotels sind mit einem vund die von BCD **Travel bevorzugten Hotels** sind mit einem gekennzeichnet.

Die Ergebnisse können Sie in einer Liste oder auf einer Karte anzeigen.

> **Filtern Sie die Ergebnisse** nach Präferenz, Richtlinien, Preis, Ausstattung und mehr.

Sobald Sie ein Hotel und Ihren Tarif ausgewählt haben, werden Sie auf die **Check-out-Seite** weitergeleitet.

Überprüfen Sie Ihre Buchungsdetails und Reiseinformationen, zeigen Sie Treueprogramme an und fügen Sie sie entsprechend hinzu, wählen Sie eine Zahlungsmethode aus, füllen Sie alle erforderlichen Unternehmensdaten aus, fügen Sie Sonderwünsche hinzu und klicken Sie auf **Buchung abschließen**.

Sie sehen die **Details zur Reservierung**, einschließlich der Bestätigungsnummer.

Diese Buchung wird automatisch zu Ihrer Reise hinzugefügt.

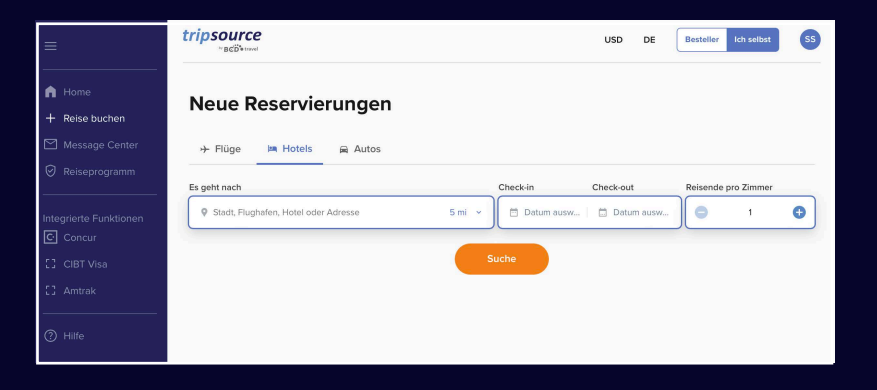

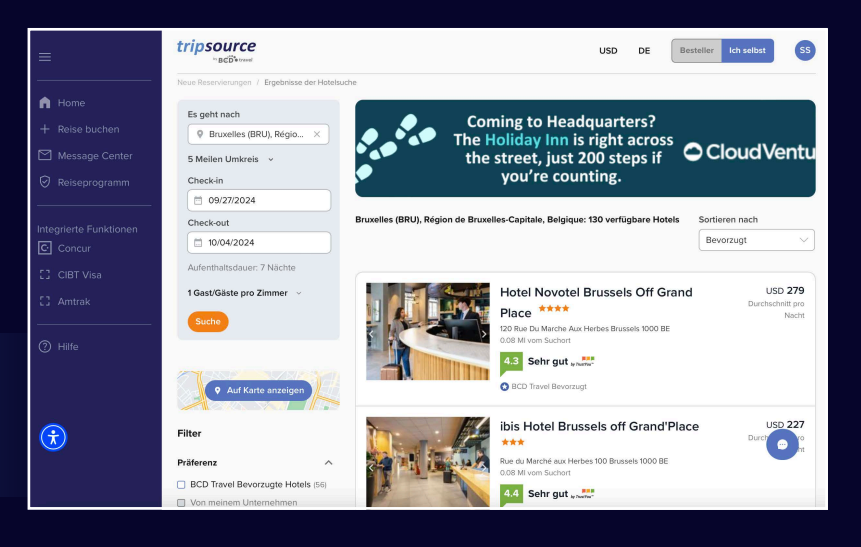

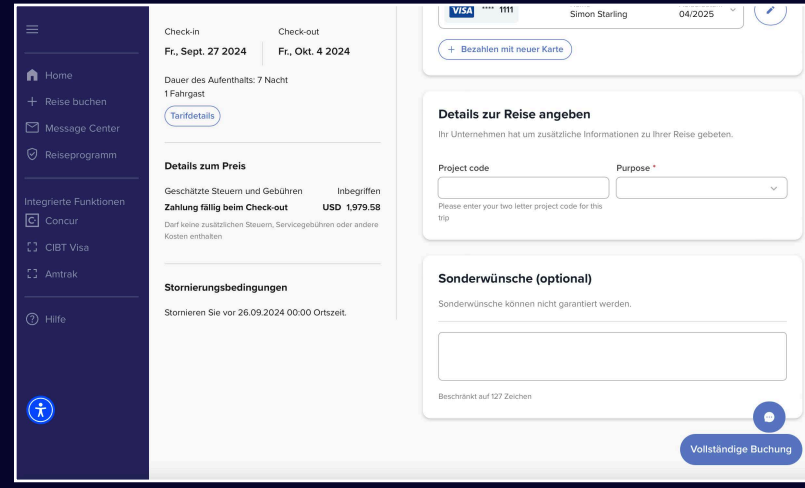

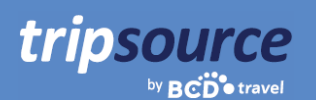

### **Mietwagen suchen, buchen und losfahren!**

Um **einen Mietwagen** zu Ihrer Reise **hinzuzufügen**, klicken Sie auf **Neue Reise buchen**  und wählen Sie **Mietwagen**.

Geben Sie einen Standort für die Abholung, Datum und Uhrzeit der Abholung und Datum und Uhrzeit der Rückgabe ein.

Sie können **Treueprogramme** aufrufen und hinzufügen.

Tippen Sie auf **Suchen**, woraufhin Ihre Ergebnisse angezeigt werden, einschließlich Fahrzeugmodell, Details und Preis.

**Filtern Sie die Ergebnisse** nach Präferenz, Anbieter, Fahrzeugkategorie und mehr.

**Sortie en Sie** nach bevorzugt, Entfernung oder Preis – von hoch nach niedrig oder von niedrig nach hoch.

Auf der Karte mit den Suchergebnissen sehen Sie Fahrzeugkategorie, Anbieter, Getriebe, Abholund Rückgabeort sowie den Preis. Klicken Sie auf den Pfeil nach unten auf der rechten Seite, um weitere Informationen, einschließlich der akzeptierten Zahlungsmethoden und der Fahrzeugpreise, anzuzeigen.

Sobald Sie ein Fahrzeug ausgewählt haben, werden Sie zur **Check-out-Seite** weitergeleitet.

Überprüfen Sie Ihre Buchungsdetails und Reiseinformationen, wählen Sie die Zahlungsmethode aus, füllen Sie alle erforderlichen Unternehmensdaten aus, fügen Sie optionale Leistungen hinzu und klicken Sie auf **Buchung abschließen.** 

Sie sehen die **Details der Reservierung**, einschließlich der Bestätigungsnummer. Diese Buchung wird automatisch zu Ihrer Reise hinzugefügt.

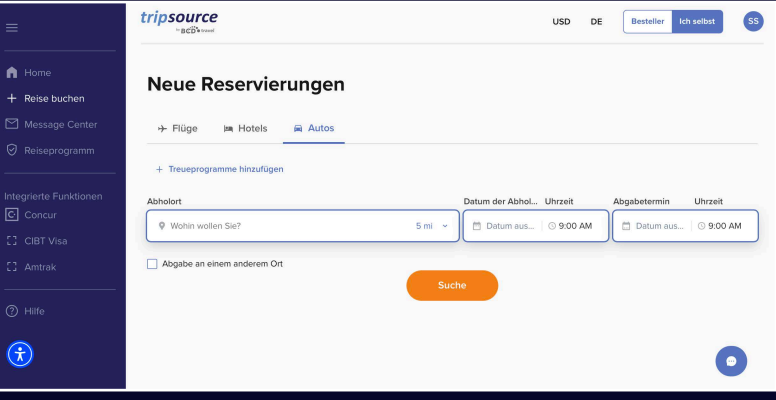

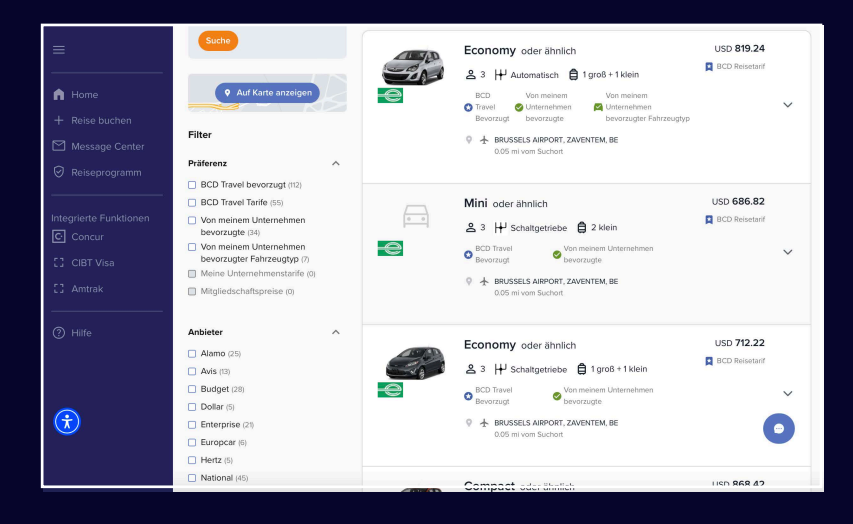

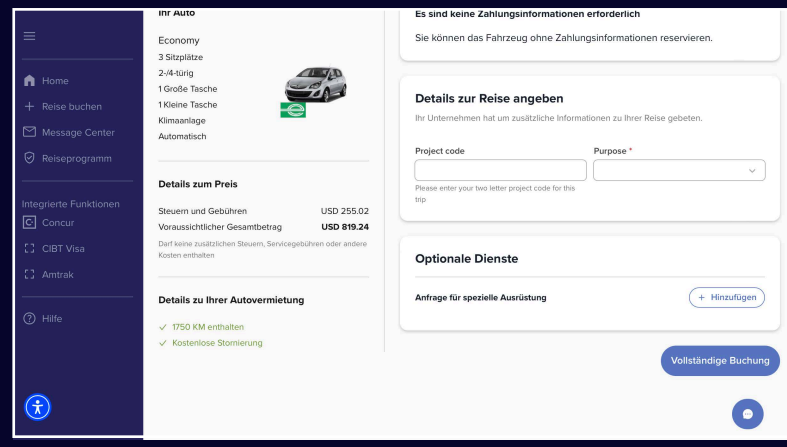

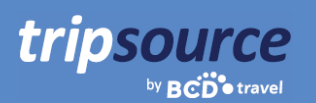

### **Holen Sie sich die nötigen Updates im Message-Center.**

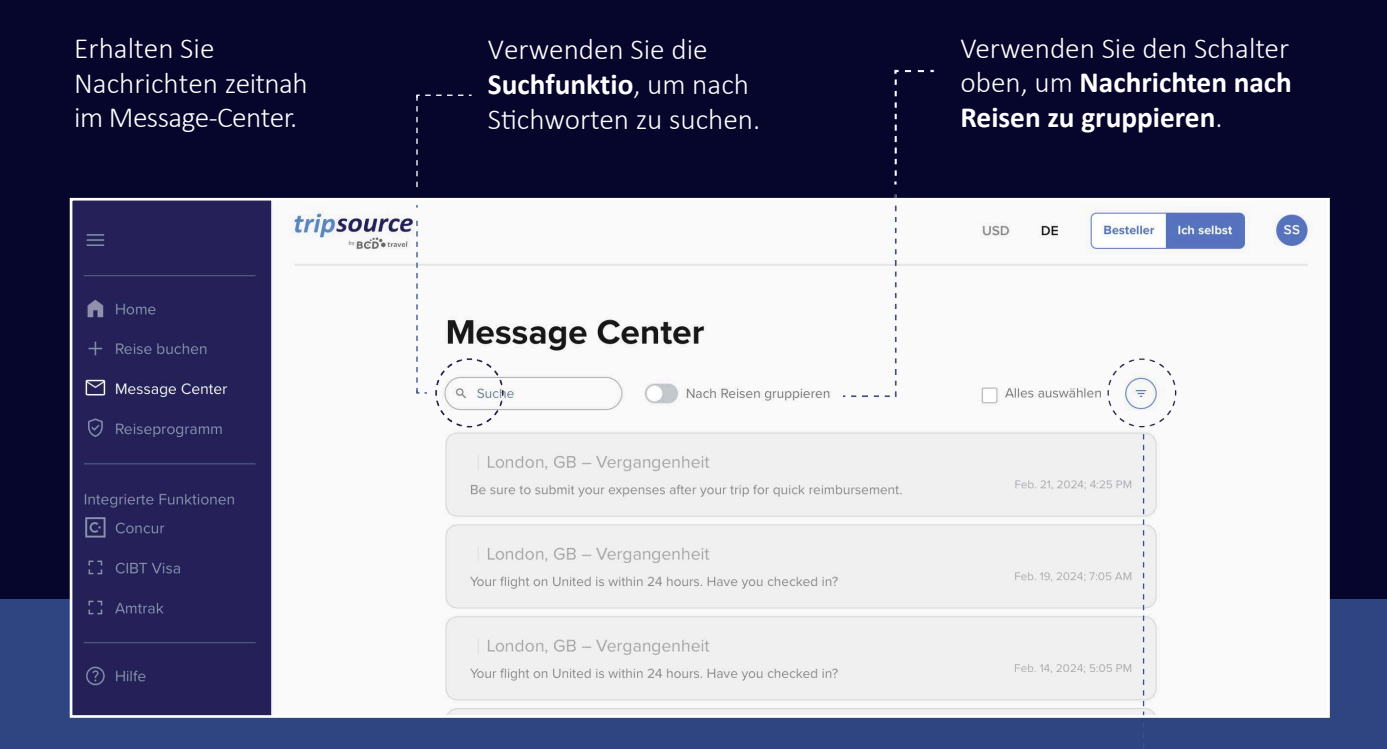

Sehen Sie alle Meldungen oder wählen Sie zwischen **reisebezogenen Meldungen** und **nicht reisebezogenen Meldungen**. Zu den nicht reisebezogenen Meldungen gehören geplante Wartungsarbeiten, Systemausfälle und Benachrichtigungen über neue Funktionen.

Wählen Sie **Laufende , bevorstehende** oder **vergangene Reisen**, um bestimmte Nachrichten zu sehen.

**Sortie en Sie** alle Nachrichten nach Neueste oder Älteste.

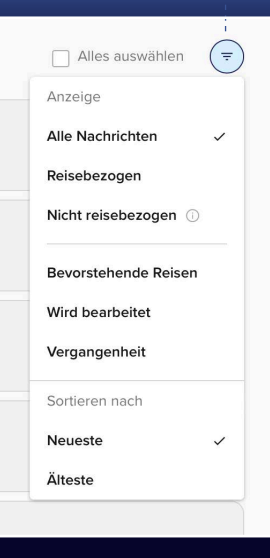

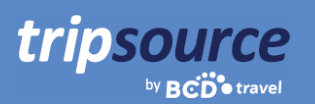

## **Das Reiseprogramm Ihres Unternehmens – alles übersichtlich an einem Ort.**

Finden Sie schnell und einfach die gewünschten Informationen zum Reiseprogramm, genau dann, wenn Sie sie brauchen.

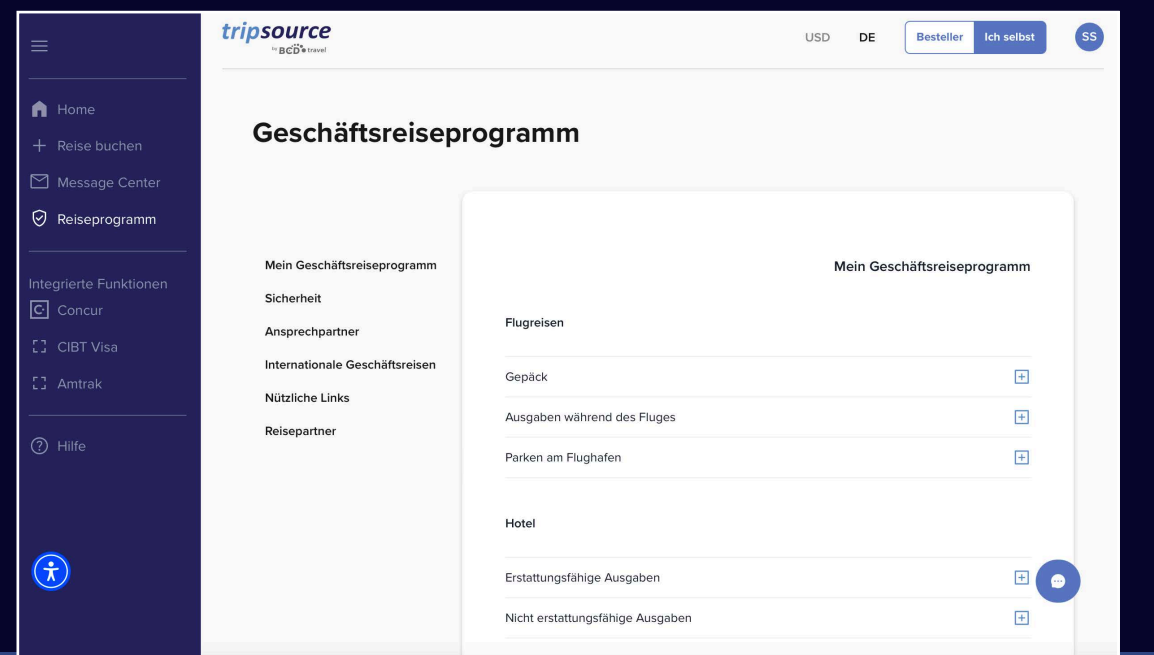

### **Mein Reiseprogramm**

Hier finden Sie Informationen zu unternehmensspezifischen Reiseprogrammen.

### **Schutz und Sicherheit**

Hier finden Sie Notfallkontakte und Einzelheiten zur medizinischen Versorgung.

### **Kontakte**

Hier finden Sie Kontaktinformationen zum Unternehmen, einschließlich Adresse und Telefonnummern.

#### **Internationale Flug eisen**

Hier finden Sie hilfreiche Informationen über internationale Mietwagen, Internet- und Telefongebühren während des Fluges sowie Mahlzeitenpauschalen.

#### **Hilfreiche Links**

Links zu Informationen über US-Reisepässe, US-Botschaften, Hinweise zum Fahren im Ausland und aktuelle Reisewarnungen.

#### **Reisepartner**

Bevorzugte Flug-, Hotel- und Mietwagenanbieter sowie Buchungsinformationen.

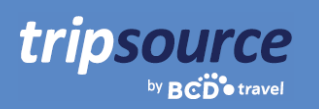

### **Zugang zu weiteren Anbietern im Reiseprogramm Ihres Unternehmens.**

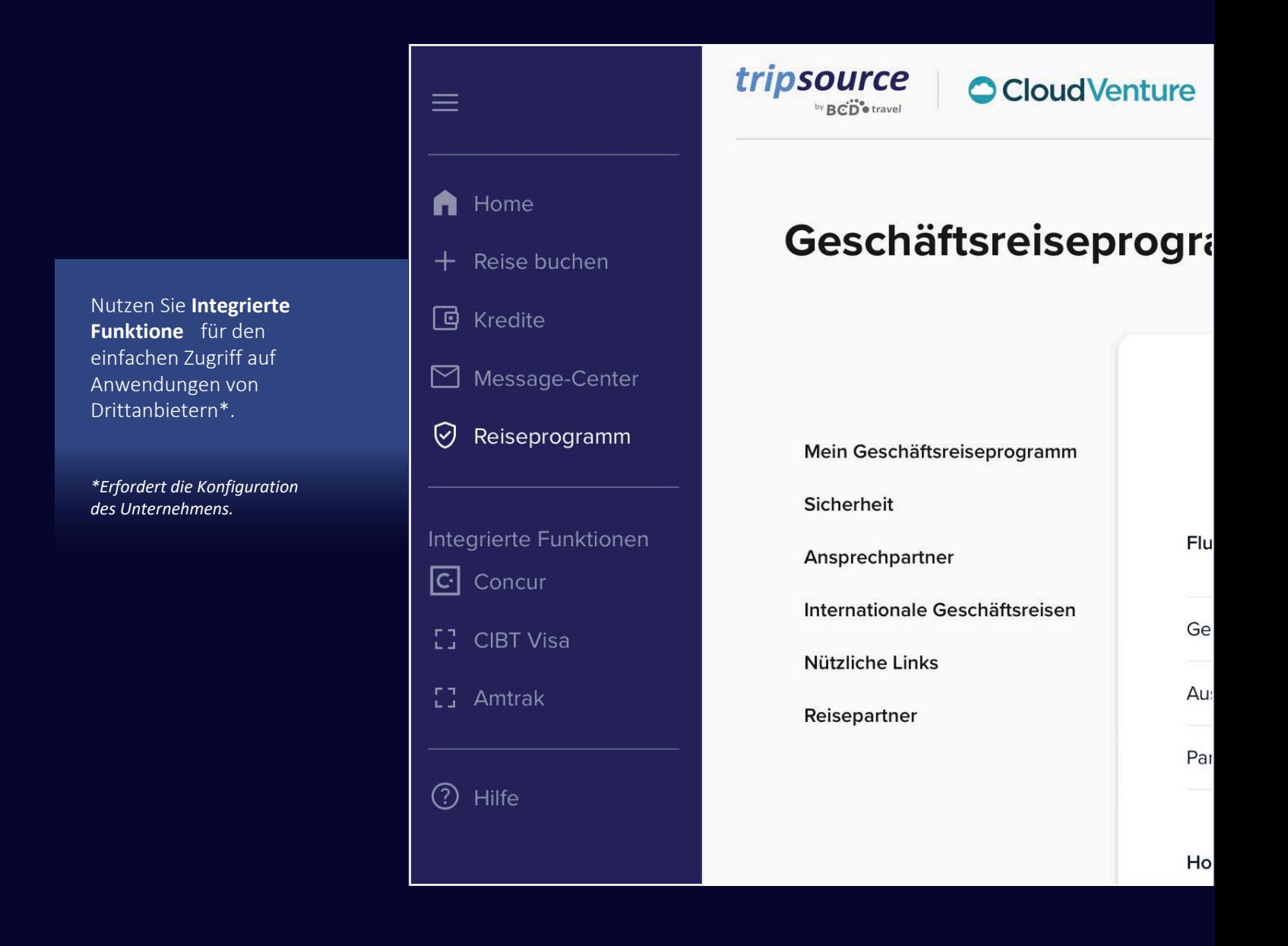

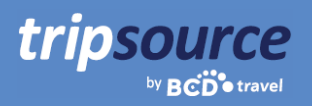

### **Hilfe mit nur einem Klick.**

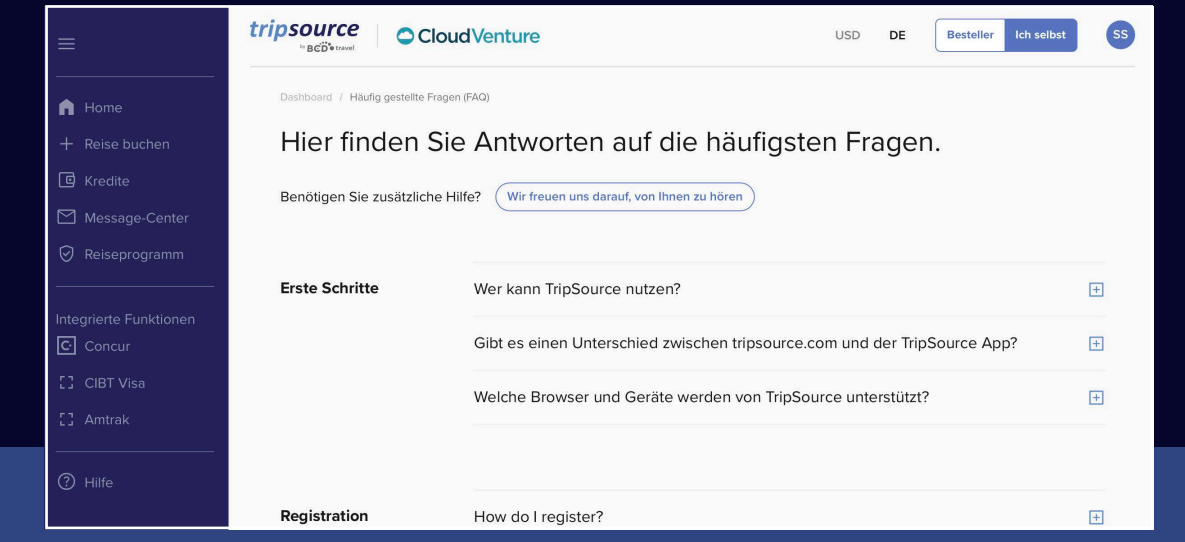

Besuchen Sie die **FAQs** und suchen Sie nach Themen, um schnelle Antworten auf Ihre Fragen zu erhalten.

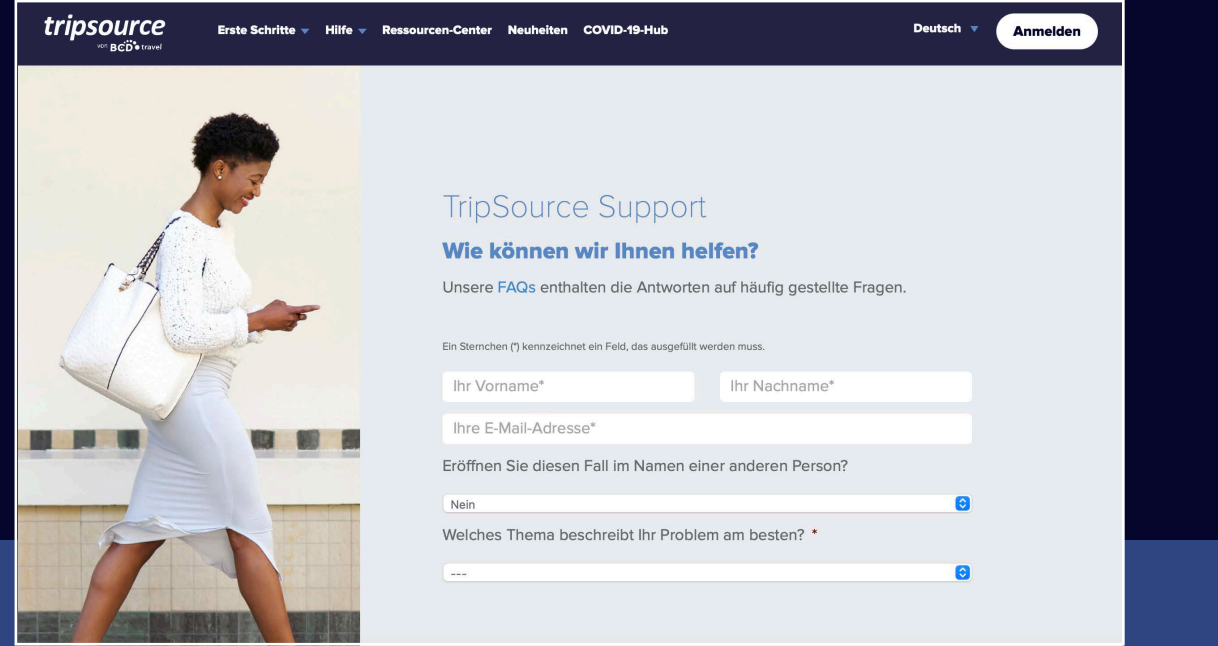

Wenn Sie weitere Fragen haben, wenden Sie sich an den **TripSource-Support** und teilen Sie uns mit, wie wir Ihnen helfen können.

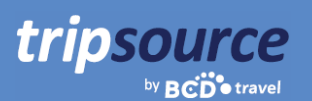

### **TripSource, Ihre Art zu reisen.**

### **Sprachen**

TripSource im Web ist derzeit auf Englisch, Französisch, Deutsch, Spanisch, brasilianischem Portugiesisch, Schwedisch und Norwegisch verfügbar.

Um Ihre Spracheinstellung zu ändern, klicken Sie auf das Dropdown-Menü oben auf der Seite.

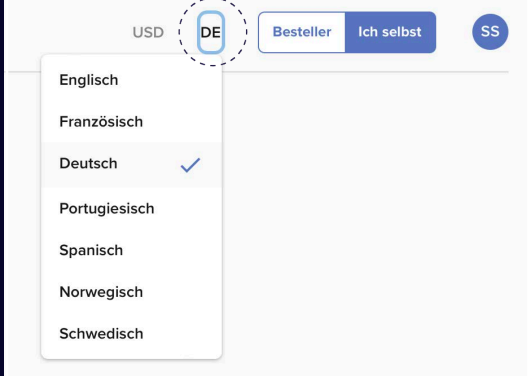

### **Barrierefreiheit**

Wenn Sie zusätzliche visuelle, auditive, körperliche und/oder sprachliche Anforderungen haben, können Sie von überall in TripSource auf ein KI-gesteuertes Zugänglichkeitstool zugreifen.

Das Widget befindet sich in der unteren linken Ecke. Sie können es jedoch an eine beliebige Stelle verschieben, die für Sie besser geeignet ist.

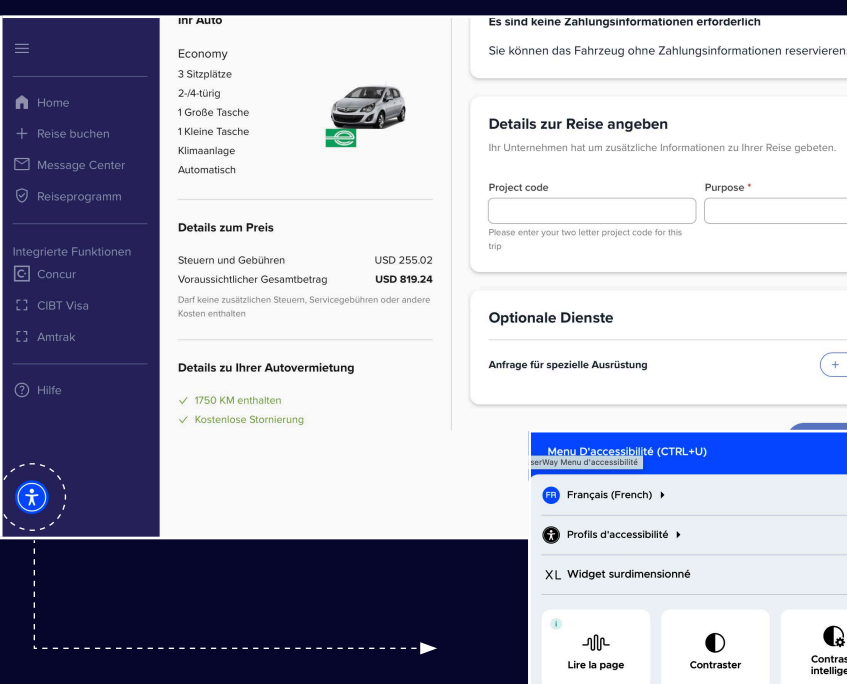

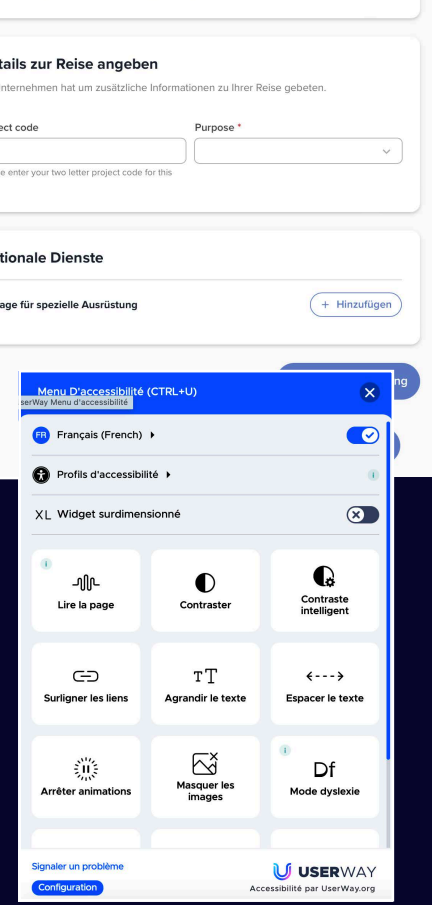

### Los geht's!

tripsource

Immer gut informiert. Sie haben Zugriff auf Ihre Reisedetails, können zu den besten Preisen buchen, erhalten Fluginformationen in Echtzeit und vieles mehr.

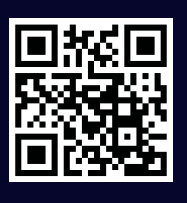

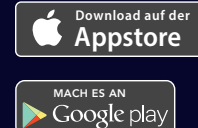

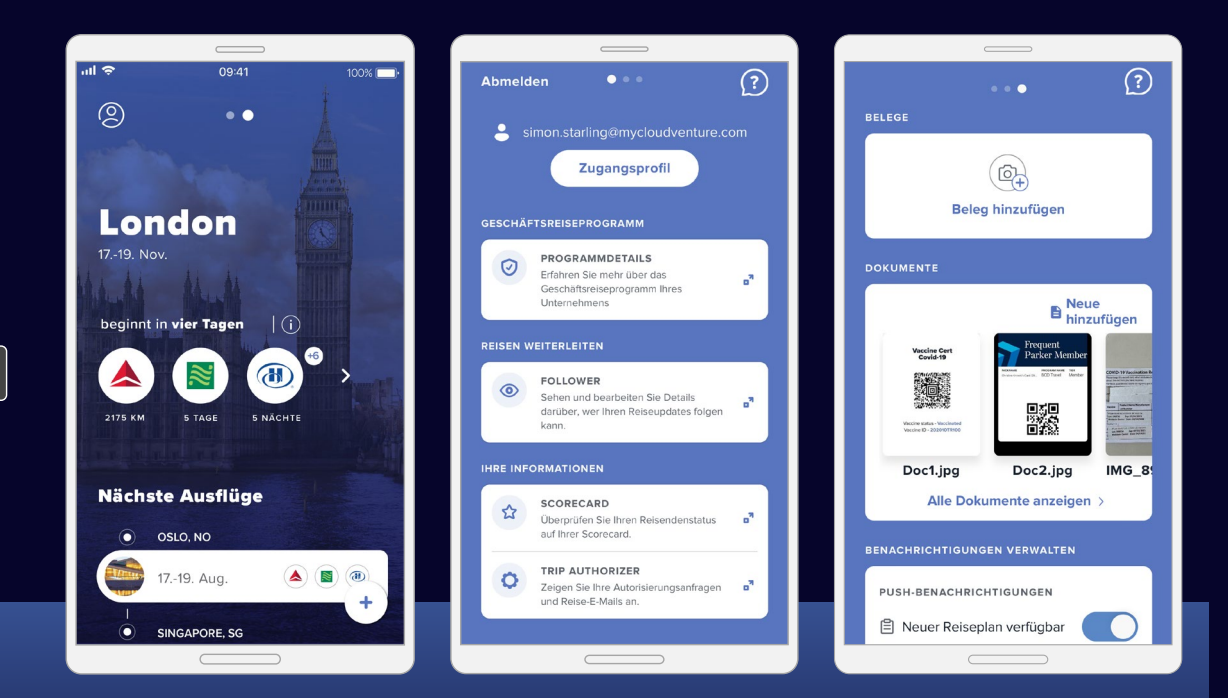